# **Phaser® 3635MFP** Kurzübersicht

Version 3.2 11.01.2008

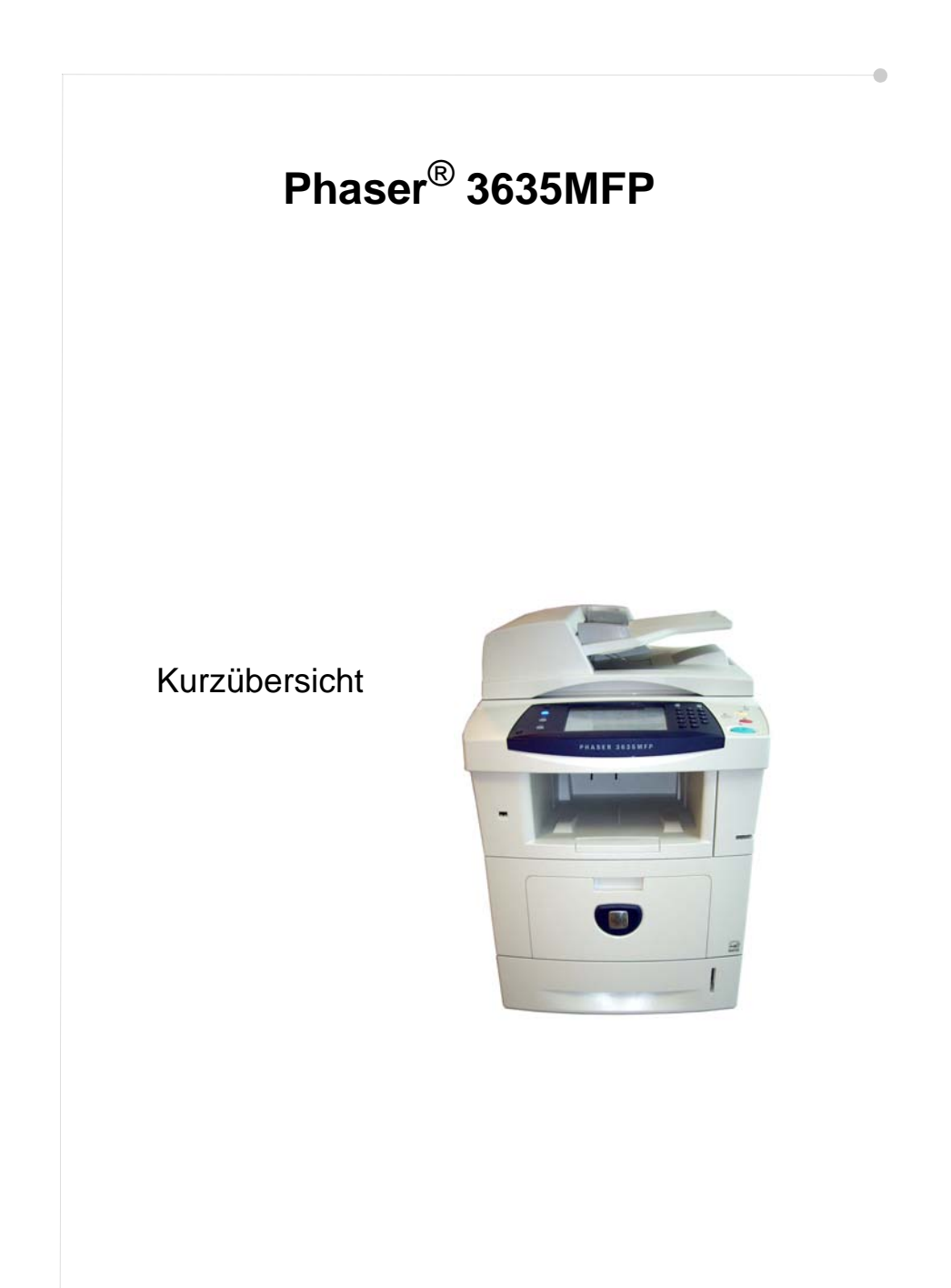

# **Xerox Phaser 3635MFP Kurzübersicht**

Mit dem Phaser 3635MFP haben Sie eine gute Wahl getroffen. Wenn Sie die im vorliegenden Handbuch beschriebenen Verfahren in der bestehenden Reihenfolge durcharbeiten, können Sie folgende Aufgaben erfolgreich durchführen:

Phaser 3635MFP anschließen

Phaser 3635MFP konfigurieren

Zusatzfunktionen installieren

Phaser 3635MFP bedienen

### **Inhalt**

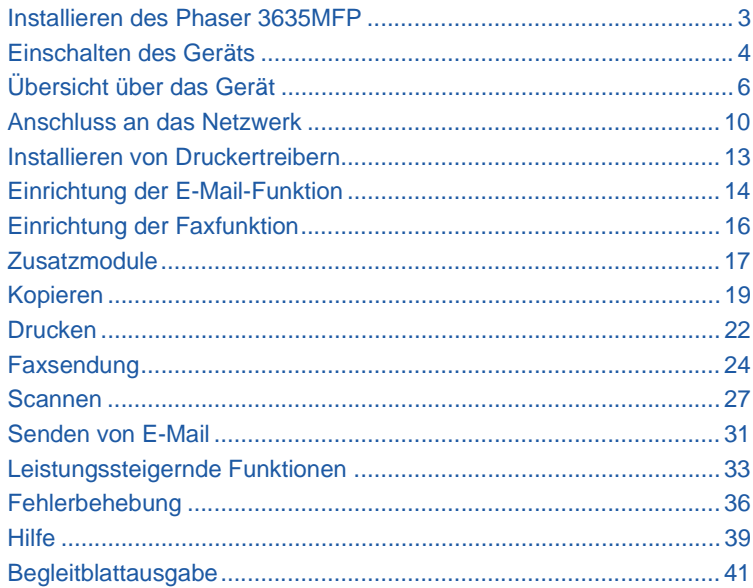

Sicherheitshinweise, gesetzliche Bestimmungen, Informationen zur Umweltverträglichkeit, zu Raubkopien sowie zu Wiederverwertung und Entsorgung sind in den entsprechenden Abschnitten im Benutzerhandbuch enthalten.

Ausführlichere Informationen zu den verfügbaren Funktionen sind dem Benutzerhandbuch und der CD für Systemadministratoren zu entnehmen.

Informationen zum Produkt-Support und zum Bestellen von Verbrauchs- und Druckmaterialien liefert die Xerox-Website unter *www.xerox.com/support***.**

*Autor und Übersetzung:*

*Xerox GKLS European Operations Bessemer Road Welwyn Garden City Hertfordshire AL7 1BU ENGLAND*

© 2008 Xerox Corporation. Alle Rechte vorbehalten.

Der Urheberrechtsschutz erstreckt sich auf sämtliche gesetzlich zulässigen oder bewilligten urheberrechtsfähigen Materialien und Informationen beliebiger Art, einschließlich der mit den Softwareprogrammen erzeugten Materialien, die auf dem Bildschirm angezeigt werden, so z.B. Symbole, Bildschirm-Layouts usw.

Alle in dieser Veröffentlichung erwähnten Xerox-Produkte sind Marken der Xerox Corporation. Produktnamen und Marken anderer Hersteller werden hiermit anerkannt. Die Informationen in diesem Programm sind zum Zeitpunkt der Veröffentlichung korrekt. Jedoch behält sich Xerox das Recht vor, diese Informationen jederzeit ohne Ankündigung zu ändern. Änderungen und technische Aktualisierungen werden in nachfolgende Ausgaben dieser Dokumentation aufgenommen.

Aktuelle Informationen stehen unter *www.xerox.com/support* zur Verfügung.

# **Installieren des Phaser 3635MFP**

- *1* Das Gerät und mitgelieferte Hardwarekomponenten auspacken und die Installationsanweisungen bereitlegen.
- *2* Zum Zusammenbau des Geräts und der optionalen Komponenten die Installationsanweisungen befolgen. Es ergibt sich eine der folgenden Konfigurationen:

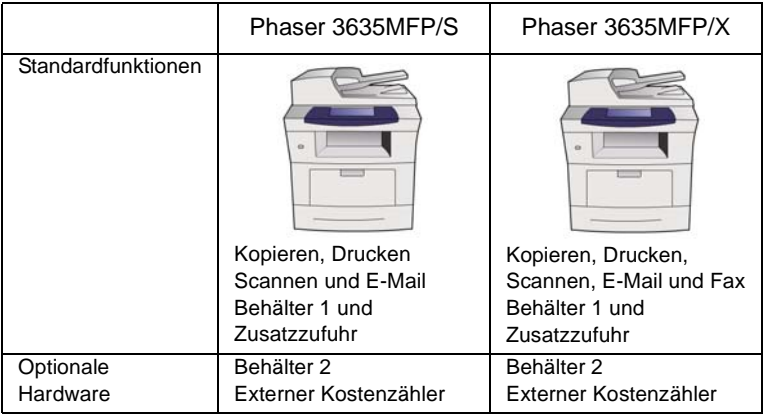

Außerdem sind im Lieferumfang enthalten:

Netzkabel, CD mit Benutzerhandbuch, CD für Systemadministratoren, CD mit Druckertreibern, Kurzübersicht (dieses Dokument), Druckmodul, Steuerpultbeschriftung, Produktaktivierungsschlüssel und ein Telefonkabel (nur Phaser 3635MFP/X mit Fax).

### <span id="page-7-0"></span>**Einschalten des Geräts**

Nachdem das Gerät installiert wurde, muss es konfiguriert werden. Dazu wird beim erstmaligen Einschalten des Geräts der Produktaktivierungsschlüssel verwendet.

Der Produktaktivierungsschlüssel ist im Lieferumfang enthalten. Er befindet sich in einer Plastikröhre. Das Gerät wird folgendermaßen konfiguriert:

*1* Die Plastikröhre, in der sich der **Produktaktivierungsschlüssel** befindet, aus dem Karton nehmen. Plastikkarte entfernen und den Schlüssel vorsichtig herausdrücken.

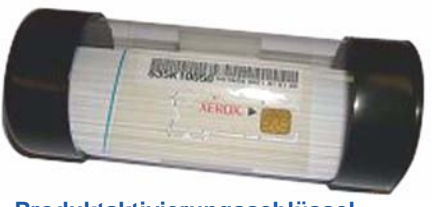

**Produktaktivierungsschlüssel**

- *2* Das Netzkabel an das Gerät und an eine geeignete Steckdose anschließen.
- *3* Das Gerät einschalten.
- *4* Den Produktaktivierungsschlüssel in den Kartenleserschlitz auf der Geräterückseite einführen.

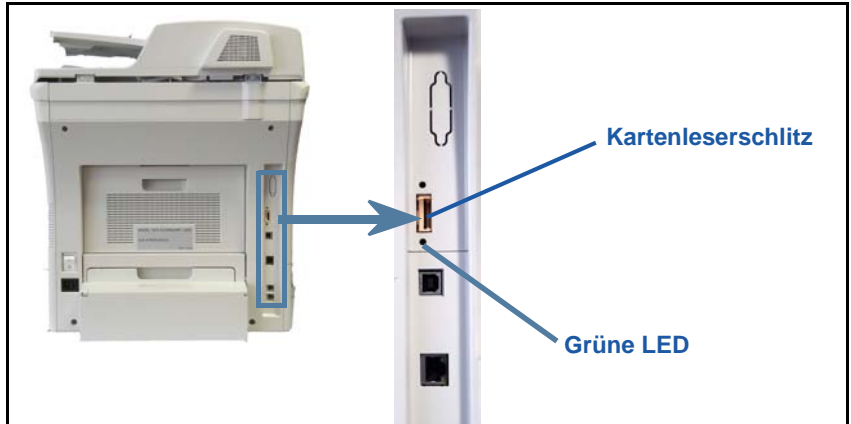

- *5* Die Anzeige *Standardsprache* wird eingeblendet. Gewünschte Sprache und anschließend **Speichern** antippen.
- *6* Das *Installationsprogramm* wird eingeblendet. **Weiter** antippen.
- *7* Die Anzeige *Einstellungen zur Produktaktivierung* wird eingeblendet. Die angezeigten Anweisungen befolgen.

**HINWEIS:** *Wenn die grüne LED aufhört zu blinken und ständig leuchtet (ca. 10 Sekunden), ist die Konfiguration erfolgreich abgeschlossen.* 

*8* Den Produktaktivierungsschlüssel entnehmen und am Display **Weiter** antippen.

- *9* Die Anzeige *Standardformat* wird eingeblendet. "A4" bzw. "8,5 x 11 Zoll" auswählen und **Weiter** antippen.
- *10* Die Anzeige *Rufnummer des Kundendienstes* wird eingeblendet. Die **Rufnummer des Kundendienstes** und die **Rufnummer für Nachbestellung** eingeben und **Weiter** antippen.

**HINWEIS:** *Diese Informationen dienen nur zum Nachschlagen. Wenn die Rufnummern nicht bekannt sind, können die Felder leer bleiben.* 

- *11* In den nächsten vier Anzeigen können das **Datumsformat**, das **Datum**, das **Zeitformat** und die **Uhrzeit** eingestellt werden. Bei der Eingabe der Informationen die angezeigten Anweisungen befolgen und in jeder Anzeige **Weiter** antippen.
- *12* Die Anzeige *Herzlichen Glückwunsch!* wird eingeblendet. Damit ist die Einstellung der Systemparameter abgeschlossen. **Fertig** antippen, um fortzufahren.

**HINWEIS:** *Möglicherweise wird eine Meldung eingeblendet, dass der PagePack-Zugriffscode eingegeben werden muss. In diesem Fall den Kundendienst um Rat bitten.*

- *13* Während das Gerät die Konfigurationseinstellungen anwendet, wird die Meldung *Geräteselbsttest läuft* angezeigt. Sobald dieser Vorgang beendet ist, wird die Anzeige *Kopieren* eingeblendet. Das Gerät ist nun betriebsbereit.
- *14* Bei installierter Faxfunktion wird das Faxinstallationsprogramm eingeblendet. Siehe *[Einrichtung der Faxfunktion auf Seite 16](#page-19-0)*.

# <span id="page-9-0"></span>**Übersicht über das Gerät**

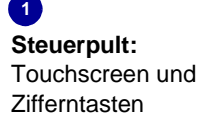

**3 Ausgabefach:** Hier werden fertige Drucke gesammelt

### **5**

**Druckmaterialbehälter:**  Behälter 1 ist im Lieferumfang inbegriffen, Behälter 2 ist als Zubehör

erhältlich.

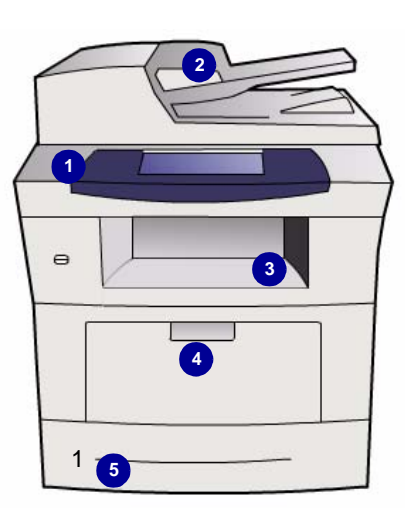

**2 Vorlageneinzug:** 

Zum Scannen mehrseitiger Vorlagen. Das darunter liegende **Vorlagenglas** dient zum Scannen einzelner Vorlagen, gebundener Vorlagen etc.

#### **4 Zusatzzufuhr:** Für Druckmaterialien eines nicht genormten Formats.

### **Geräteinneres**

Das Gerät enthält ein vom Kunden austauschbares Modul, den Tonerbehälter (**6**).

Wenn der als Zubehör erhältliche Offline-Hefter (**7**) installiert ist, ist auch das Heftklammermagazin austauschbar.

Die Seriennummer befindet sich auf der Innenseite der vorderen Abdeckung.

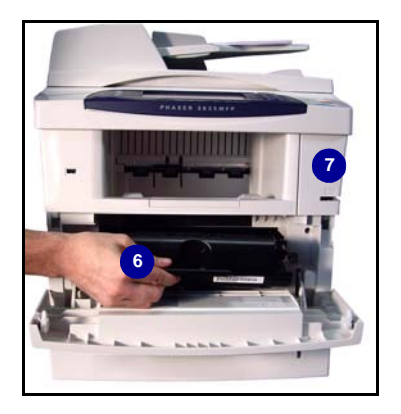

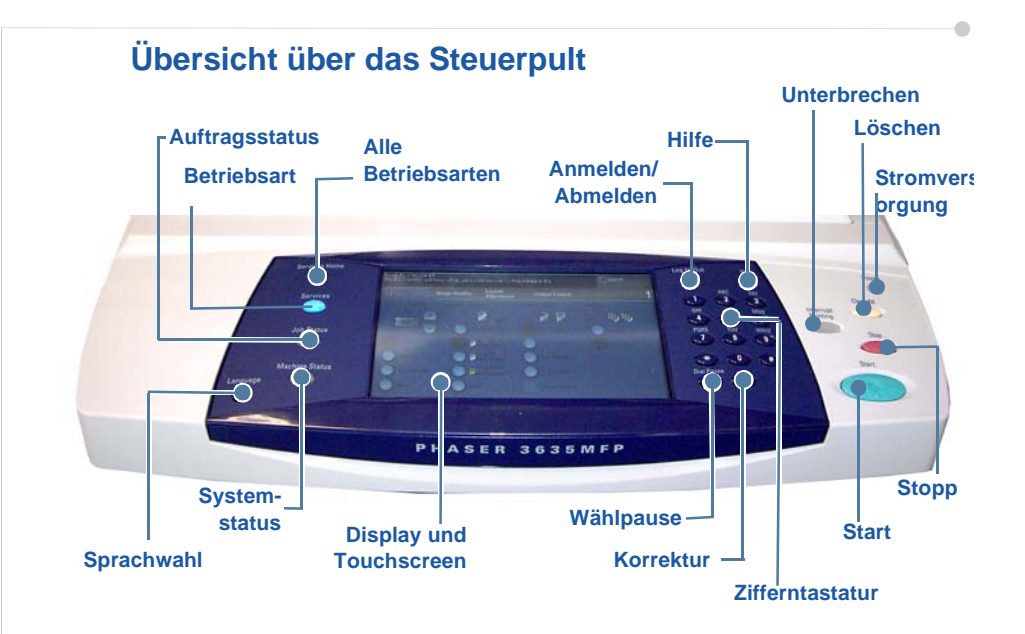

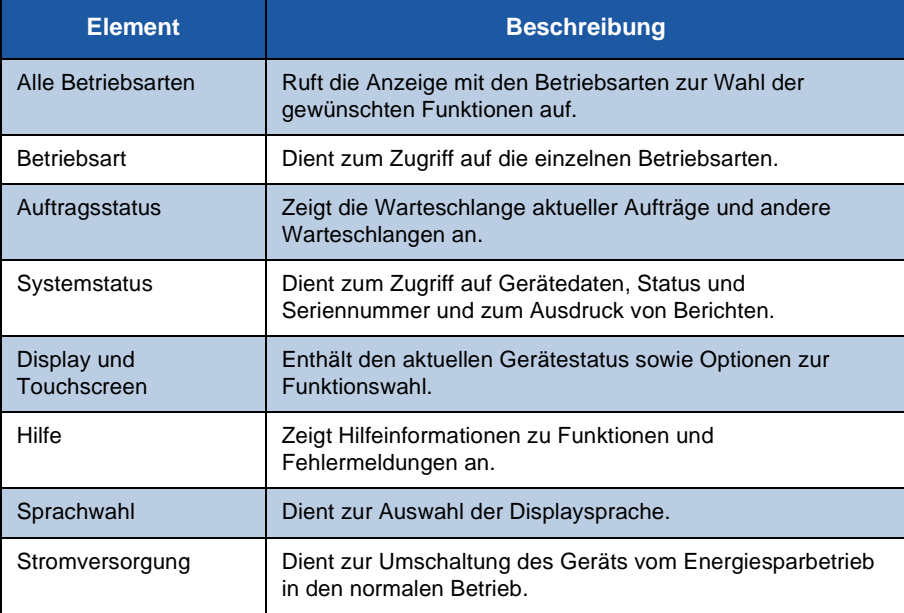

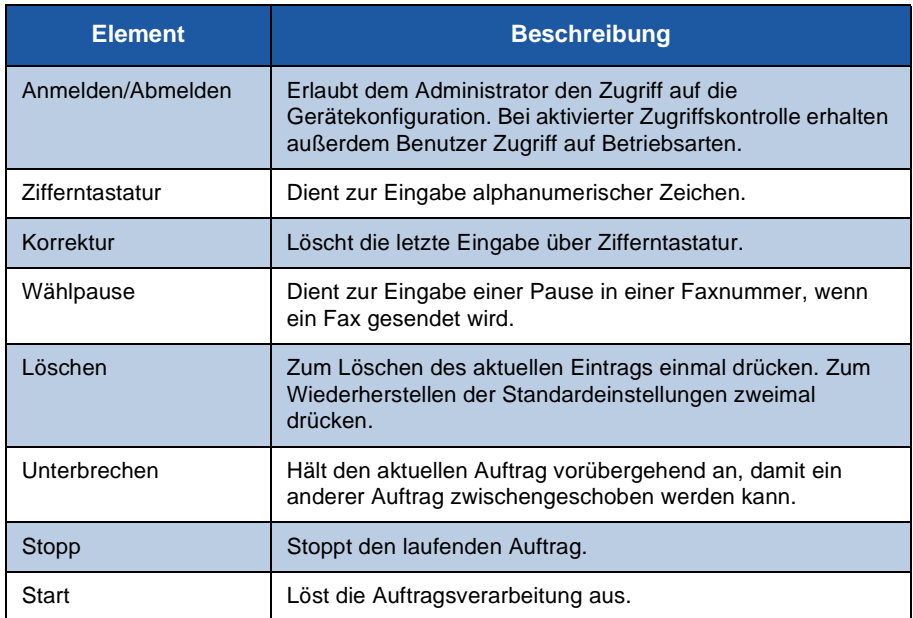

#### **Einlegen von Druckmaterial**

- *1* Den Materialbehälter öffnen und Druckmaterial einlegen. Dabei die Markierung des maximalen Füllstands beachten.
- *2* Die hintere und seitlichen Führungen so einstellen, dass das Druckmaterial an der rechten Behälterseite anliegt.
- *3* Nach dem Schließen des Behälters wird die Anzeige *Papiereinstellung* eingeblendet. Format, Art und Farbe des eingelegten Materials angeben und **Bestätigen** antippen.

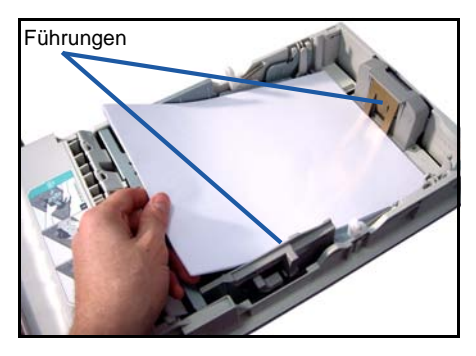

### **Einlegen von Vorlagen**

Vorlagen können in den Vorlageneinzug oder auf das Vorlagenglas gelegt werden.

- *1* Zu kopierende Vorlagen mit dem Schriftbild nach oben und mit der Vorlagenoberkante nach links oder hinten weisend in das Einzugsfach des Vorlageneinzugs einlegen.
- *2* Die Vorlagenführungen so verschieben, dass sie die Papierkanten leicht berühren. Oder...

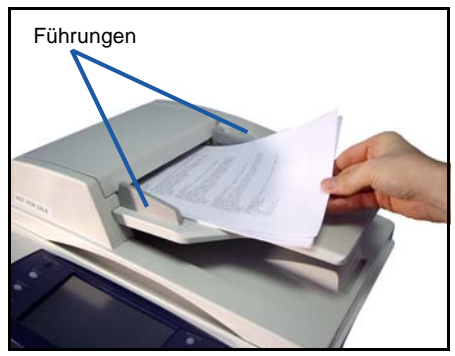

*3* ........den Vorlageneinzug öffnen und eine einzelne Vorlage mit dem Schriftbild nach unten auf das Vorlagenglas legen und am hinteren linken Vorlagenglasrand ausrichten.

> **HINWEIS:** *Die Vorlagen werden jeweils nur einmal gescannt, auch wenn mehrere Kopien angefordert werden.*

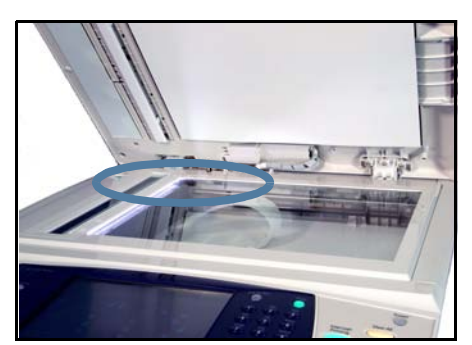

### <span id="page-13-0"></span>**Anschluss an das Netzwerk**

Zum Anschluss des Geräts an ein Ethernet-Netzwerk mit TCP/IP sind die nachfolgenden Anweisungen auszuführen.

Informationen zum Anschluss des Geräts an ein anderes Netzwerk oder zur Verwendung anderer Protokolle befinden sich auf der *CD für Systemadministratoren*.

### **Testen des Geräts**

Vor dem Anschluss des Geräts an das Netzwerk muss sichergestellt werden, dass es als Kopierer einwandfrei funktioniert.

- *1* Eine Vorlage in den Vorlageneinzug einlegen und drei Kopien anfertigen.
- *2* Werden die Kopien einwandfrei erstellt, den Netzwerkanschluss wie im Folgenden beschrieben einrichten. Treten beim Kopiervorgang Fehler auf, im Abschnitt *[Fehlerbehebung auf Seite 36](#page-39-0)* nachschlagen.

### **Netzwerkanschluss (TCP/IP)**

Der TCP/IP-Netzwerkanschluss kann nach einer der folgenden beiden Methoden vorgenommen werden:

- **DHCP**: Bei dieser Methode wird von einem DHCP-Server automatisch eine IP-Adresse vergeben. Dies ist die Standardeinstellung.
- **Feste IP-Adresse**: Bei dieser Methode weist der Netzwerkadministrator eine IP-Adresse manuell zu.

Beim Einschalten des Geräts wird automatisch DHCP verwendet, um die Netzwerkkonfiguration abzurufen. Damit eine feste IP-Adresse verwendet werden kann, muss DHCP deaktiviert werden und IP-Adresse, Gateway-Adresse, Subnetzmaske und DNS-Serveradresse müssen manuell angegeben werden.

*1* Das Ethernetkabel an der RJ45-Buchse an der Rückseite des Geräts anschließen.

> **HINWEIS:** *Das Ethernetkabel ist nicht im Lieferumfang enthalten.*

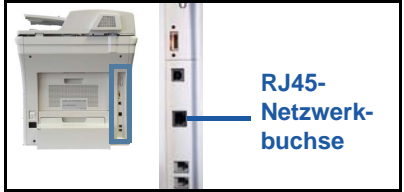

*2* Informationen zum Einrichten der Adresse mit DHCP stehen im Abschnitt *[Netzwerkeinrichtung mit DHCP auf](#page-14-0)  [Seite 11](#page-14-0)*. Wenn eine statische IP-Adresse zugewiesen werden soll, mit dem Abschnitt *[Netzwerkeinrichtung mit einer festen IP-Adresse auf Seite 11](#page-14-1)* fortfahren.

### **Netzwerkeinrichtung mit DHCP**

- <span id="page-14-0"></span>*1* Nach dem Einschalten des Geräts wird diesem vom DHCP-Server eine IP-Adresse zugewiesen. Nach zwei Minuten sollte die Netzwerkkonfiguration abgeschlossen sein, und die zugewiesene IP-Adresse kann folgendermaßen geprüft werden:
	- Die Taste **Anmelden/Abmelden** am Steuerpult drücken, Administratorpasswort **[1111]** eingeben und anschließend **Eingabe** antippen.
	- Die Taste **Systemstatus** drücken und dann **Verwaltung > Anschlüsse und Netzwerk-Einstellung > Erweitert > Netzwerkeinstellung > Netzwerk-Einstellung > TCP/IP > TCP/IP-Einstellung** auswählen.

• Die zugewiesene TCP/IP-Adresse wird im Feld *Name/Adresse* angegeben. *2* Überprüfen, ob eine IP-Adresse zugewiesen wurde und ob es sich dabei um eine gültige IP-Adresse für das betreffende Netzwerk handelt.

**HINWEIS:** *Wenn die IP-Adresse mit 169.xxx.xxx.xxx beginnt, wurde vom DHCP-Server entweder keine gültige Adresse zugewiesen oder DHCP ist für das Netzwerk nicht aktiviert. Den Netzwerkadministrator um Hilfe bitten.*

#### <span id="page-14-1"></span>**Netzwerkeinrichtung mit einer festen IP-Adresse**

Vor der Einrichtung müssen zunächst folgende Informationen vom Netzwerkadministrator eingeholt werden:

- IP-Adresse
- Gateway-Adresse
- Subnetzmaske
- DNS-Serveradresse
- *1* Die Taste **Anmelden/Abmelden** auf dem Steuerpult drücken, das Administratorpasswort **[1111]** eingeben und anschließend **Eingabe** antippen.
- *2* Die Taste **Systemstatus** drücken und dann **Verwaltung > Anschlüsse und Netzwerk-Einstellung > Erweitert > Netzwerkeinstellung > Netzwerk-Einstellung > TCP/IP** auswählen.
- *3* Die Optionen **HTTP** und **Ein** auswählen. **Speichern** antippen.
- *4* **TCP/IP-Einstellung** auswählen.

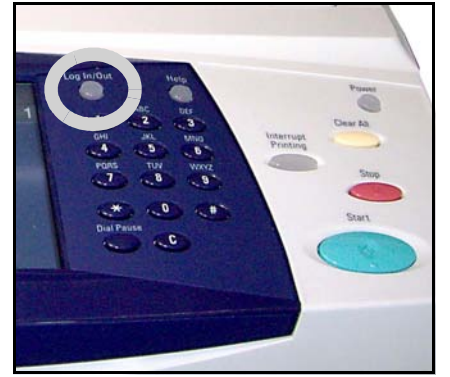

*5* Die Schaltfläche **Dynamische Adressierung** auswählen. Standardmäßig ist DHCP ausgewählt. Zum Deaktivieren von DHCP **Aus** und anschließend **Speichern** antippen.

- *6* **Name/Adresse** antippen. Den *Hostnamen* eingeben (hierzu das Tastatursymbol antippen). Die einzelnen Kontrollkästchen der *IP-Adresse* antippen und die Ziffern über die *Zifferntastatur* eingeben. **Speichern** antippen.
- *7* **Subnet/Gateway** antippen. Die *Subnetzmaske* und das *IP-Gateway* eingeben. **Speichern** antippen.
- *8* Wenn keine DNS-Einstellungen konfiguriert werden sollen, mit dem nächsten Schritt fortfahren. Zum Konfigurieren der DNS-Einstellungen die Schaltfläche **DNS-Konfiguration** antippen. Den *Domänennamen* und die Adresse des *primären DNS-Servers* eingeben. **Speichern** antippen.
- *9* Die feste IP-Adresse ist nun eingestellt. Die Taste **Anmelden/Abmelden** drücken und **Bestätigen** antippen, um die Abmeldung vorzunehmen und die Systemverwaltung zu schließen.

# <span id="page-16-0"></span>**Installieren von Druckertreibern**

Im vorliegenden Abschnitt wird die Installation von Druckertreibern von der Druckertreiber-CD erläutert.

Die Druckertreiber befinden sich auf der Druckertreiber-CD, die mit dem Phaser 3635MFP geliefert wurde.

Von der CD mit den CentreWare Drucker- und Faxtreibern können mehrere Komponenten wie Druckertreiber, Scantreiber, Benutzerdokumentation und PPDs (PostScript® Druckerbeschreibung) gleichzeitig installiert werden. Um das Installationsprogramm aufzurufen, die *CD-ROM mit den Drucker- und Faxtreibern* einlegen, die im Lieferumfang des Phaser 3635MFP enthalten ist.

- *1* Am Computer die *Treiber-CD* in das CD-ROM-Laufwerk einlegen.
- *2* Wenn die CD nicht automatisch gestartet wird, das **Startmenü** aufrufen, auf **Ausführen** klicken und zum CD-Laufwerk wechseln. **Einrichten** auswählen und auf **OK** klicken. Den Installationsvorgang mit **OK** starten.
- *3* Die gewünschte Sprache für die Installation auswählen und auf **Weiter** klicken. Die Treiber werden angezeigt.

**HINWEIS:** *Folgende Optionen stehen zur Auswahl:*

*Drucker- und Scantreiber installieren - Hiermit werden die Drucker- und die Scantreiber installiert.*

*Druckertreiber installieren - Hiermit werden nur die Druckertreiber installiert. Scantreiber installieren - Hiermit werden nur die Scantreiber installiert.*

Zur Installation von Druckertreibern wie im Folgenden beschrieben vorgehen. Zur Installation von Scantreibern auf **Drucker- und Scantreiber installieren** klicken.

- *4* Auf die Option **Treiber installieren** klicken.
- *5* Auf die Option **Druckertreiber installieren** klicken.

**HINWEIS:** *Der PCL6-Treiber wird standardmäßig installiert.*

- *6* Zur Installation des PCL5- oder des Adobe® PostScript®-Druckertreibers auf **Option** klicken und die Kontrollkästchen neben den gewünschten Treibern aktivieren.
- *7* Drucker-IP-Adresse, DNS-Namen oder UNC-Pfad für das Gerät eingeben.
- *8* Auf **Installieren** klicken.
- *9* Den Installationsvorgang gemäß der eingeblendeten Anweisungen abschließen.
- *10* Wenn Druckertreiber installiert ist, eine Testseite über den Druckertreiber drucken lassen oder einen Druckauftrag an den Phaser 3635MFP senden.
- *11* Wird der Druckauftrag einwandfrei ausgeführt, mit dem nächsten Schritt des hier beschriebenen Konfigurationsvorgangs fortfahren. Tritt ein Fehler auf, im Abschnitt *[Fehlerbehebung auf Seite 36](#page-39-0)* weiterlesen.

Eine ausführliche Erläuterung ist auf der CD für Systemadministratoren zu finden, die zum Lieferumfang des Phaser 3635MFP gehört.

### <span id="page-17-0"></span>**Einrichtung der E-Mail-Funktion**

Zum Einrichten des E-Mail-Dienstes wie im Folgenden beschrieben vorgehen. Wenn dieser Dienst zu einem späteren Zeitpunkt eingerichtet werden soll, mit dem Abschnitt *[Einrichtung der Faxfunktion auf Seite 16](#page-19-0)* fortfahren.

**HINWEIS:** *Wenn die E-Mail-Schaltfläche nicht in der Anzeige "Alle Betriebsarten" zu sehen ist,* 

*muss diese Option zunächst in der Systemverwaltung aktiviert werden. (***Anmelden/Abmelden > Systemstatus > Kennwort [1111] > Eingabe > Verwaltung > Bedienungsschnittstelle > Betriebsartenaktivierung > E-Mail > Ein** *auswählen.)*

Bevor die Konfiguration durchgeführt werden kann, muss überprüft werden, ob Folgendes zutrifft bzw. die folgenden Maßnahmen durchgeführt wurden:

- Das Gerät ist im Netzwerk voll funktionsfähig und der E-Mail-Dienst steht in der Anzeige *Alle Betriebsarten* zur Verfügung.
- Die TCP/IP- und HTTP-Protokolle wurden am Gerät konfiguriert und funktionieren einwandfrei. Siehe *[Netzwerkeinrichtung mit einer festen](#page-14-1)  [IP-Adresse auf Seite 11](#page-14-1)*.
- Die IP-Adresse wird von einem funktionierenden SMTP-Mailserver bezogen, der eingehenden Mailverkehr annimmt.
- Die DNS-Einstellungen sind korrekt konfiguriert und die Domänennamenadresse (falls zutreffend) liegt vor.
- Ein E-Mail-Konto wurde angelegt, das vom Gerät standardmäßig als Absender (*Von*) verwendet wird.
- Das E-Mail-Konto wurde durch Senden einer E-Mail an das Xerox-Gerätekonto getestet. Diese Aufgabe muss an einem E-Mail-Client in einem Netzwerk durchgeführt werden, der SMTP- und POP3-fähig ist (Simple Mail Transfer Protocol bzw. Post Office Protocol 3).

Zur Konfiguration der E-Mail-Einstellungen wird das Programm Internet-Services verwendet, das über den Webbrowser aufgerufen wird.

- *1* Den Webbrowser öffnen und die TCP/IP-Adresse des Geräts in das Adressfeld eingeben. Die Eingabetaste drücken.
- *2* Auf **Eigenschaften > Anschlüsse > Protokolle > TCP/IP** klicken.
- *3* Den Domänennamen in das Feld *Domänenname* eingeben (Beispiel: abc.xyz.firma.com). Die Konfiguration der DNS-Einstellungen ist nur dann erforderlich, wenn Hostnamen verwendet werden sollen.

**HINWEIS:** *Wurde am Gerät die dynamische Adressierung eingestellt (DHCP oder BootP), ist der Domänenname nicht zugänglich. Um diese Einstellung zu ändern, die Option* **Fest** *als IP-Adresszuweisungsmethode auswählen.* 

*4* Auf die Schaltfläche **Übernehmen** unten im Fenster klicken, damit alle Änderungen übernommen werden. Den *Benutzernamen* und das *Passwort* für die Systemverwaltung eingeben.

Die Standardeinstellung ist **[admin]** und **[1111]**; beim Benutzernamen muss die Groß- und Kleinschreibung beachtet werden.

- *5* Im Menü *Protokolle* auf **SMTP-Server** klicken.
- *6* Auf *IP-Adresse* oder *Host-Name* klicken und den *Host-Namen* bzw. die *IP-Adresse* sowie die *Anschlussnummer* (1-65535) des SMTP-Servers eingeben. Der Standardanschluss ist 25.
- *7* Die Option *Server erfordert SMTP-Authentifizierung* aktivieren (sofern gewünscht).
- *8* Den *Anmeldenamen* und das *Passwort* eingeben.
- *9* Die Einstellungen mit **Übernehmen** bestätigen.
- *10* Im Menü *Eigenschaften* auf **Betriebsart > E-Mail-Einstellung > Standard** klicken.
- *11* Zum Ändern von Einstellungen auf der Anzeige zur E-Mail-Einrichtung neben der gewünschten Optionsgruppe auf "Bearbeiten" klicken.
- *12* Abschließend auf **Übernehmen** klicken.

**HINWEIS:** *Nähere Informationen zu allen E-Mail-Funktionen einschließlich Anlegen von Adressbüchern befinden sich auf der CD für Systemadministratoren.*

### <span id="page-19-0"></span>**Einrichtung der Faxfunktion**

Bei der Phaser 3635MFP/X-Konfiguration ist der Faxdienst standardmäßig installiert. Die Anwendung muss bei der Geräteinstallation eingerichtet werden.

### **Einrichten der Faxanwendung**

- *1* Das Faxmodul gemäß den beiliegenden Anweisungen installieren.
- *2* Das Telefonkabel an der *Telefonbuchse* des Geräts anschließen.
- *3* Wenn ein Telefon an das Gerät angeschlossen werden soll, das Kabel in die *Buchse für das externe Telefon* einstecken.
- *4* Mit der Taste **Anmelden/Abmelden** in den Verwaltungsmodus wechseln.
- *5* Über die Zifferntastatur **[1111]** bzw. das aktuelle Passwort eingeben und **Eingabe** antippen.

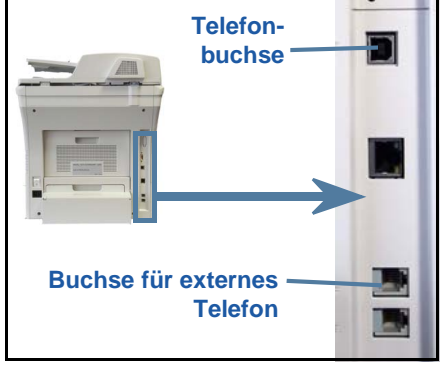

- *6* Die Taste **Systemstatus** drücken und dann **Verwaltung > Bedienungsschnittstelle > Betriebsartenaktivierung > Integriertes Fax** auswählen. Die Anzeige "Faxinstallation" wird eingeblendet.
- *7* Das Standortland angeben. Dazu den entsprechenden Eintrag in der Liste *Ländereinstellung* auswählen und anschließend **Weiter** antippen.
- *8* Die gewünschte Wählmethode festlegen. Für Tonwahl die Option **Ton** antippen. Für Impulswahl (10 Impulse pro Sekunde) **Puls** antippen. Im Zweifelsfall **Ton** aktivieren.
- *9* Das Zifferntastatursymbol für *Faxnummer* antippen und die Faxnummer für das Gerät eingeben.
- *10* Das Zifferntastatursymbol für *Gerätename* antippen und den Gerätenamen eingeben.
- *11* **Speichern** und **Schließen** antippen. Das Gerät wird neu gestartet. Faxmitteilungen werden nun mit den Standardeinstellungen gesendet und empfangen. Zum Ändern der Faxeinstellungen wie in den Schritten 4 und 5 beschrieben in den Verwaltungsmodus wechseln und **Verwaltung > Bedienungsschnittstelle > Faxeinstellungen** antippen. Hier können die verschiedenen Faxoptionen eingestellt werden.

### <span id="page-20-0"></span>**Zusatzmodule**

Im vorliegenden Abschnitt wird die Installation und Konfiguration folgender Zusatzmodule beschrieben:

- Netzwerkkostenzählung
- Serverfax

**HINWEIS:** *Detaillierte Anweisungen zur Installation und Konfiguration von Serverfax und Netzwerkkostenzählung sind auf der CD für Systemadministratoren enthalten.*

### <span id="page-20-1"></span>**Installation von Zusatzmodulen**

Alle Module werden auf die gleiche Weise installiert. Jedes Modul enthält einen Funktionsaktivierungsschlüssel und Anweisungen.

*1* Bei eingeschaltetem Gerät den

Funktionsaktivierungsschlüsse l in den Kartenleserschlitz auf der rechten Geräteseite einstecken. Die LEDs auf dem Funktionsaktivierungsschlüsse l leuchten auf (zuerst rot, dann grün blinkend und zum Schluss grün).

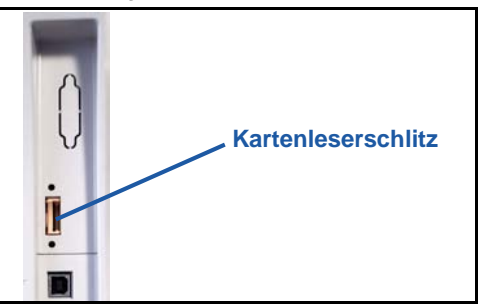

2 Nach erfolgter Installation wird

eine Aufforderung zur Entnahme des Funktionsaktivierungsschlüssels angezeigt.

### **Netzwerkkostenzählung**

Die Netzwerkkostenzählung gestattet die Überwachung der Gerätenutzung und bietet Möglichkeiten zur detaillierten Kostenanalyse. Dabei werden Druck-, Scan-, Fax- und Kopieraufträge am Gerät erfasst und im Auftragsprotokoll gespeichert. Zum Zugriff auf das Gerät müssen Benutzer ihren Benutzernamen und ihre Kostenstelle eingeben, die Zahl der ausgeführten Aufträge wird in einem Auftragsprotokoll erfasst.

#### **Installieren des Moduls**

Das Modul installieren. Siehe *[Installation von Zusatzmodulen auf Seite 17](#page-20-1)*.

#### **Aktivieren der Netzwerkkostenzählung**

- *1* Taste **Anmelden/Abmelden** drücken.
- *2* **1111** eingeben und die Eingabetaste drücken.
- *3* Die Taste **Systemstatus** drücken und dann **Verwaltung > Kostenzählung > Kostenzählungsaktivierung > Zugriffskontrolle** auswählen.
- *4* Die Schaltfläche **Ein** unter "Netzwerkkostenzählung" antippen.
- *5* **Speichern** antippen.
- *6* Die Taste **Anmelden/Abmelden** drücken und **Bestätigen** auswählen, um die Abmeldung vorzunehmen.

**HINWEIS:** *Weitere Informationen hierzu sind auf der CD für den Systemadministrator zu finden.*

### **Serverfax**

Mithilfe der Serverfax-Funktion können Benutzer Dokumente über das Telefonnetz an ein oder mehrere Faxgeräte senden, ohne für das Gerät eine eigene Telefonleitung zu benötigen. Zu diesem Zweck wird das Gerät mit einem Netzwerkfaxserver verbunden, über den die Faxübertragungen für das gesamte Unternehmen verwaltet werden können.

#### **Installieren des Moduls**

*1* Das Modul installieren. Siehe *[Installation von Zusatzmodulen auf Seite 17](#page-20-1)*.

#### **Aktivieren der Serverfax-Funktion**

- *2* Mit der Taste **Anmelden/Abmelden** in den Verwaltungsmodus wechseln.
- *3* Die Taste **Systemstatus** drücken und dann **Verwaltung > Bedienungsschnittstelle > Betriebsartenaktivierung > Serverfax** auswählen.
- *4* Wenn eine Aufforderung zur *PIN-Eingabe* angezeigt wird, *Code A* laut Angabe auf Seite ii der Anleitungen zum Serverfax-Modul eingeben. **Eingabe** antippen.
- *5* Wenn eine Schaltfläche **Ein** angezeigt wird, diese auswählen.
- *6* Die Taste **Anmelden/Abmelden** drücken und **Bestätigen** auswählen, um die Abmeldung vorzunehmen und das Menü "Verwaltung" zu schließen.
- *7* Das Gerät wird automatisch neu gestartet. Dieser Vorgang dauert ca. 2-3 Minuten.

**HINWEIS:** *Weitere Informationen hierzu sind sind auf der CD für den Systemadministrator zu finden.*

# <span id="page-22-0"></span>**Kopieren**

- *1* Zu kopierenden Vorlagen mit dem Schriftbild nach oben in den Vorlageneinzug einlegen oder mit dem Schriftbild nach unten an der linken oberen Ecke des Vorlagenglases (Einzelblatt) anlegen.
- *2* Die Taste **Alle Betriebsarten** drücken und **Kopieren** auswählen. Die Anzeige *Kopieren* wird eingeblendet.
- *3* Die gewünschten Funktionen über den Touchscreen auswählen.

Die Funktionen werden in der Tabelle unten erläutert.

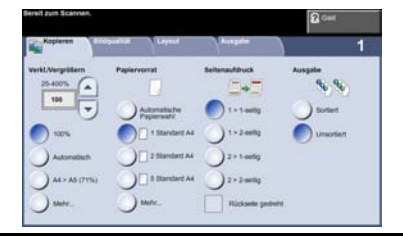

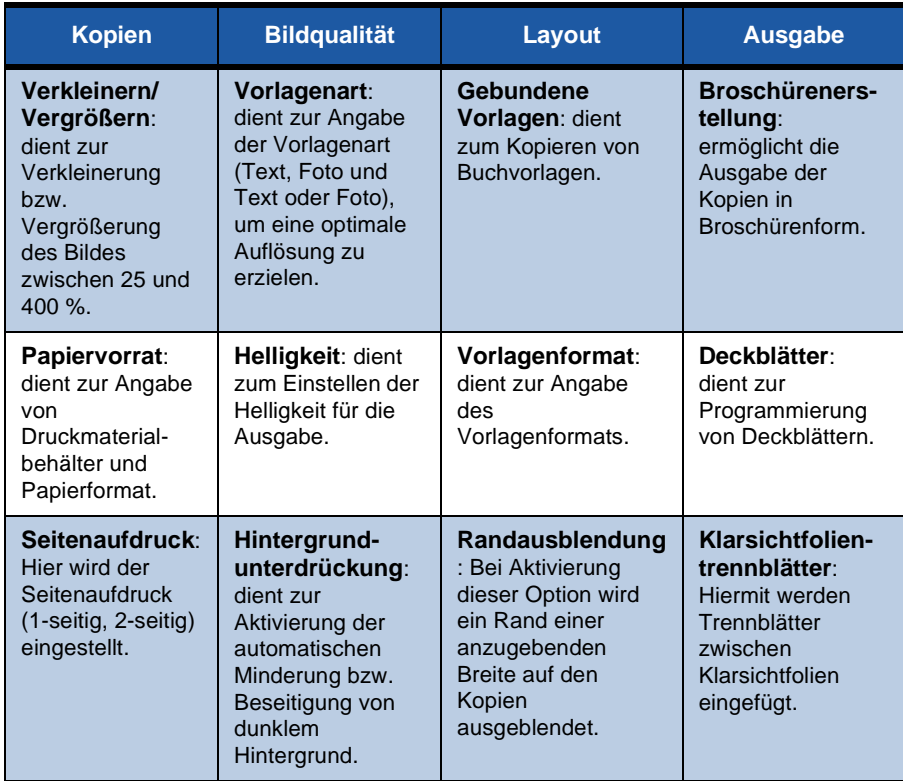

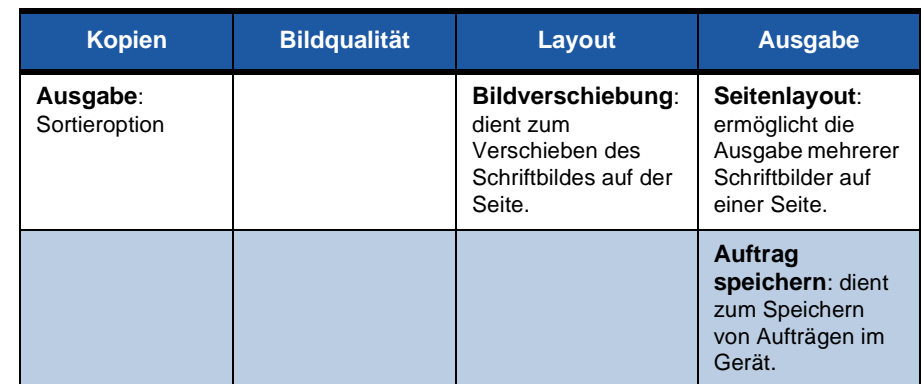

*4* Die gewünschte Kopienanzahl über die Zifferntastatur eingeben und die Taste **Start** drücken.

**HINWEIS:** *Zum Überprüfen des Kopierauftrags die Taste* **Auftragsstatus** *am Steuerpult drücken, um die Anzeige des Auftragsstatus einzublenden. Der Kopierauftrag wird in der Warteschlange angezeigt.*

۵

# **Zusätzliche Kopierfunktionen**

### **Verkleinern/Vergrößern**

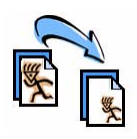

Die Vorlagen können in einem Größenverhältnis von 25 bis 400 % verkleinert bzw. vergrößert werden. Diese Funktion befindet sich auf der Registerkarte **Kopieren**. Einen der *Festwerte* auswählen oder **Mehr** antippen, um einen eigenen Wert einzugeben.

### **Bildqualitätseinstellung**

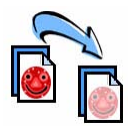

Die Kopienqualität lässt sich basierend auf der Vorlagenart und -qualität verbessern. Zur Verwendung dieser Option die Registerkarte **Bildqualität** antippen.

**Vorlagenart:** Die zu kopierende Vorlagenart auswählen: "Text", "Foto und Text" oder "Foto".

**Helligkeit:** reguliert die Ausgabehelligkeit.

**Hintergrundunterdrückung:** reduziert bzw. löscht automatisch dunklen Hintergrund bei Vorlagen auf farbigem Papier und bei Zeitungsvorlagen.

### **Broschürenerstellung**

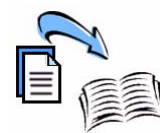

Mit dieser Funktion lassen sich aus ein- oder zweiseitigen Vorlagen mehrseitige Broschüren erstellen. Das Gerät erzeugt automatisch zweiseitig bedruckte Seiten, die nach dem Falzen eine Broschüre ergeben. Die Druckbilder werden automatisch verkleinert und so auf dem Druckmaterial platziert, dass dieses zu einer Broschüre gefaltet werden kann.

Die Vorlagen in den Vorlageneinzug einlegen, die Registerkarte **Ausgabe** öffnen und **Broschürenerstellung** antippen.

### **Mehrfachbilder**

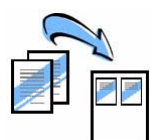

Mit dieser Funktion können zwei oder mehr Seiten in verkleinerter Form auf ein Blatt aufgedruckt werden. Sie eignet sich besonders zum Erstellen von Handouts, Storyboards oder Dokumenten zu Archivierungszwecken. Die Vorlagen in den Vorlageneinzug einlegen, die Registerkarte **Ausgabe** öffnen und **Mehrfachbilder** antippen. Auf eine Druckmaterialseite lassen sich eine, zwei oder vier einzelne Vorlagen kopieren.

**Deutsch**

**Deutsch** 

### *22 Kurzübersicht*

### <span id="page-25-0"></span>**Drucken**

*1* Sicherstellen, dass der richtige Xerox Phaser 3635MFP-Druckertreiber auf dem PC installiert wurde. Anweisungen hierzu sind Abschnitt *[Installieren von](#page-16-0)  [Druckertreibern auf Seite 13](#page-16-0)* zu entnehmen.

[Die Druckertreiber befinden sich auf der CD für CentreWare Druck- und Fax-](http://www.xerox.com)[Services. Die neuesten Treiberversionen können außerdem von der Xerox-](http://www.xerox.com)[Website unter](http://www.xerox.com) *www.xerox.com/support* heruntergeladen werden.

- *2* Das zu druckende Dokument öffnen. Auf **Datei > Drucken** klicken und den Xerox Phaser 3635MFP aus der Druckerliste auswählen.
- *3* Zur Änderung der Standardeinstellungen für den Druckbetrieb auf **Eigenschaften** klicken.

Der Druckertreiber enthält verschiedene Registerkarten mit bestimmten Opti und Eigenschaften.

- Auf der Registerkarte Erwe befinden sich verschiedene Schrift- und Druckoptionen.
- Auf der Registerkarte Mate **Ausgabe** können Art, Forn und Farbe des Druckmater sowie Ausgabeoptionen w Seitenaufdruck ausgewähl werden.

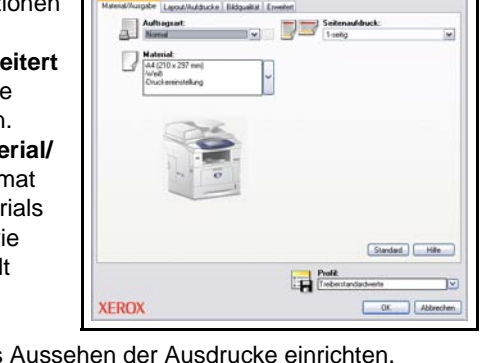

**S Figures better you Yerry Phases 36 PMFPY PS** 

• Auf der Registerkarte **Bildqualität** lässt sich das Außerdem können hier die Bildgröße verkleinert oder vergrößert, der Tonersparmodus aktiviert bzw. deaktiviert und die Auflösung eingestellt werden.

• Die Registerkarte **Layout/Aufdrucke** enthält Optionen zur Ausgabe von Aufdrucken, zur Einstellung der Bildausrichtung (Hochformat oder Querformat) und zum Drucken von Broschüren und Mehrfachbildern.

Die erforderlichen Optionen für den Druckauftrag auswählen und auf **OK** klicken, um das Dokument zu drucken.

*4* Der Druckauftrag wird an das Gerät gesendet und in der Warteschlange *Alle unvollständigen Aufträge* angezeigt. Zur Anzeige der Warteschlange am Gerät die Taste **Auftragsstatus** auf dem Steuerpult drücken.

# **Zusätzliche Druckfunktionen**

### **Schriftbild drehen**

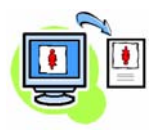

Mit dieser Funktion kann das Schriftbild um 180° gedreht werden. Dazu die Registerkarte **Erweitert** aufrufen und auf **Bildoptionen** klicken. **Ein** antippen, um das Schriftbild um 180° zu drehen. **Aus** antippen, um die Funktion zu deaktivieren.

**Profil**

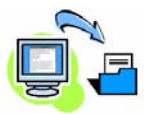

Einstellungen für Druckaufträge lassen sich mit der Option *Profil* speichern. Auf diese Weise können nahezu alle Optionseinstellungen für Druckaufträge unter einem Namen gespeichert und später wieder abgerufen werden. In einem Profil lassen sich bis zu 50 verschiedene Auftragseinstellungen speichern. Zur Verwendung dieser Option die Registerkarte **Material/Ausgabe** aufrufen und dann auf den nach unten zeigenden Pfeil neben **Profil** klicken. Die aktuellen Einstellungen mit **Speichern unter** speichern oder ein zuvor gespeichertes Profil auswählen.

### **Tonersparbetrieb**

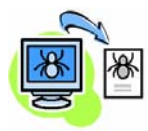

Die Funktion *Tonersparbetrieb* bietet sich zum Drucken von Entwürfen an, da mit ihr die Menge des verwendeten Toners verringert werden kann. Das Druckbild fällt etwas heller als normal aus, ist aber immer noch gut lesbar und eignet sich besonders zum Überprüfen oder Korrekturlesen von Dokumenten. Zur Verwendung dieser Funktion die Registerkarte **Bildoptionen** öffnen und das Kontrollkästchen **Toner sparen** aktivieren.

### **Aufdrucke**

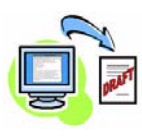

Mit der Funktion *Aufdruck* können Hintergrundtext oder -bitmaps auf Dokumentseiten gedruckt werden. Hierfür können gespeicherte Aufdrucke bearbeitet oder eigene erstellt werden. Außerdem kann festgelegt werden, ob ein Aufdruck im Vorderoder im Hintergrund oder nur auf der ersten Seite gedruckt werden soll. Zur Verwendung dieser Funktion die Registerkarte **Layout/Aufdrucke** öffnen und die gewünschte Auswahl im Abschnitt **Aufdruck** treffen.

### <span id="page-27-0"></span>**Faxsendung**

**HINWEIS:** *Diese Funktion steht nur in der 3635MFP/X-Konfiguration zur Verfügung.* 

- *1* Die Vorlagen mit dem Schriftbild nach oben in den Vorlageneinzug oder mit dem Schriftbild nach unten auf das Vorlagenglas (Einzelblatt) legen.
- *2* Die Taste **Alle Betriebsarten** antippen und die Option **Fax** auswählen. Die Anzeige *Fax* wird eingeblendet.
- *3* Die Faxnummer des Empfängers mit einer der folgenden Methoden eingeben:
	- Zifferntasten: Den Bereich zur Nummerneingabe auf dem Touchscreen antippen

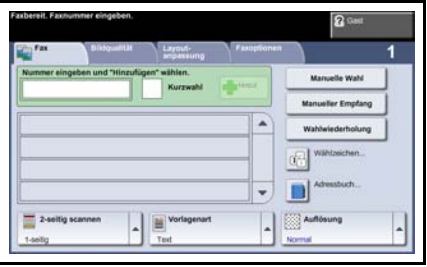

und die Nummer über die Tastatur eingeben.

- Manuelle Wahl: wenn ein normales Telefon an das Gerät angeschlossen ist, die Option "Manuelle Wahl" auswählen und die Nummer über die Telefontastatur oder den Ziffernblock des Geräts wählen.
- Kurzwahl: vorprogrammierte Kurzwahlnummer eingeben
- Hinzufügen: Diese Schaltfläche dient zum Hinzufügen mehrerer Empfänger zur Verteilerliste, wenn das Fax an mehrere Adressaten gesendet werden soll. Mithilfe dieser Schaltfläche wird auf das Wählverzeichnis für Einzel- und Gruppeneinträge zugegriffen.

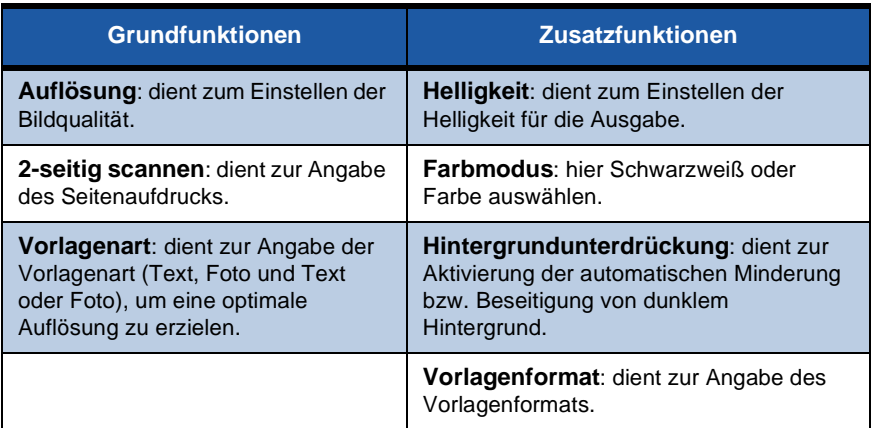

Bei der Faxprogrammierung stehen folgende Optionen zur Auswahl:

**HINWEIS:** *Über die Registerkarte "Faxoptionen" wird auf die Mailboxerstellung, auf Optionen zum Eintragen von Nummern in das Wählverzeichnis und auf andere nützliche Optionen zugegriffen.*

#### *4* Zum Senden der Faxnachricht **Start** drücken.

**HINWEIS:** *Zum Überprüfen des Faxauftrags die Taste* **Auftragsstatus** *am Steuerpult drücken. Der Auftrag wird in der Warteschlange angezeigt.* 

# **Zusätzliche Faxfunktionen**

#### **Zeitversetztes Senden**

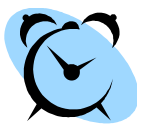

Die Funktion zum zeitversetzten Senden dient dazu, den Zeitpunkt zum Versenden eines Faxes festzulegen. Diese Funktion ist nützlich, wenn Faxe beispielsweise erst versendet werden sollen, wenn die Telefongebühren niedriger sind (zum Beispiel über Nacht). Für diese Funktion wird die Registerkarte **Faxoptionen** verwendet. **Faxoptionen > Zeitversetzt senden** antippen.

#### **Auflösung**

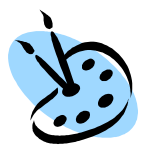

Über die Auflösung wird die Erscheinungsform der Faxmitteilung bei der Ausgabe an der Gegenstelle eingestellt. Für diese Funktion die Registerkarte **Faxoptionen** sowie die gewünschte Option unter *Auflösung* auswählen. Für die meisten Dokumente kann die Option **Normal** ausgewählt werden, für Zeichnungen mit feinen Linien und Fotos empfiehlt sich die Option **Fein**.

#### **Wählverzeichnis**

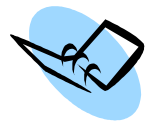

Das Wählverzeichnis ist eine Sammlung von Namen und Faxnummern der Gegenstellen sowie von Sendeoptionen im Gerät. Die hier gespeicherten Einträge stehen in der *Empfängerliste* auf der Registerkarte **Faxoptionen** zur Verfügung. Registerkarte **Fax** und dann **Adressbuch** antippen. Faxdaten für *Einzeleinträge* eingeben. Außerdem können *Gruppen* angelegt werden, die aus mehreren *Einzeleinträgen* bestehen.

### **Faxberichte**

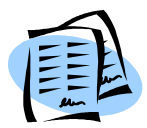

Die diversen Faxberichte werden über die Taste **Systemstatus** gefolgt von der Auswahl der Optionen **Bedienungsschnittstelle > Faxberichte** ausgedruckt. Einen Bericht sowie die gewünschte Druckoption auswählen.

### <span id="page-30-0"></span>**Scannen**

Mithilfe dieser Funktion lassen sich Papiervorlagen einlesen und als elektronische Dateien speichern.

Die Scanfunktion kann nur verwendet werden, wenn zuvor eine Dateiablage eingerichtet wurde. Die Einrichtung von Dateiablagen ist im Systemhandbuch beschrieben.

- *1* Die Vorlagen mit dem Schriftbild nach oben in den Vorlageneinzug oder mit dem Schriftbild nach unten auf das Vorlagenglas (Einzelblatt) legen.
- *2* Die Taste **Alle Betriebsarten** am Steuerpult drücken. Die Option **Scannen** antippen. Die Anzeige *Scannen* wird eingeblendet.
- *3* Das gewünschte Scanprofil aus der Liste auswählen.
- *4* Ggf. die Profileinstellungen über die Optionen auf den Registerkarten **Scannen, Zusatzeinstellung, Layout** und **Ablageoptionen** ändern.

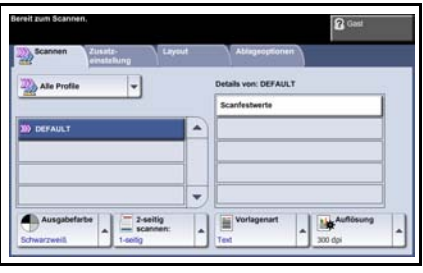

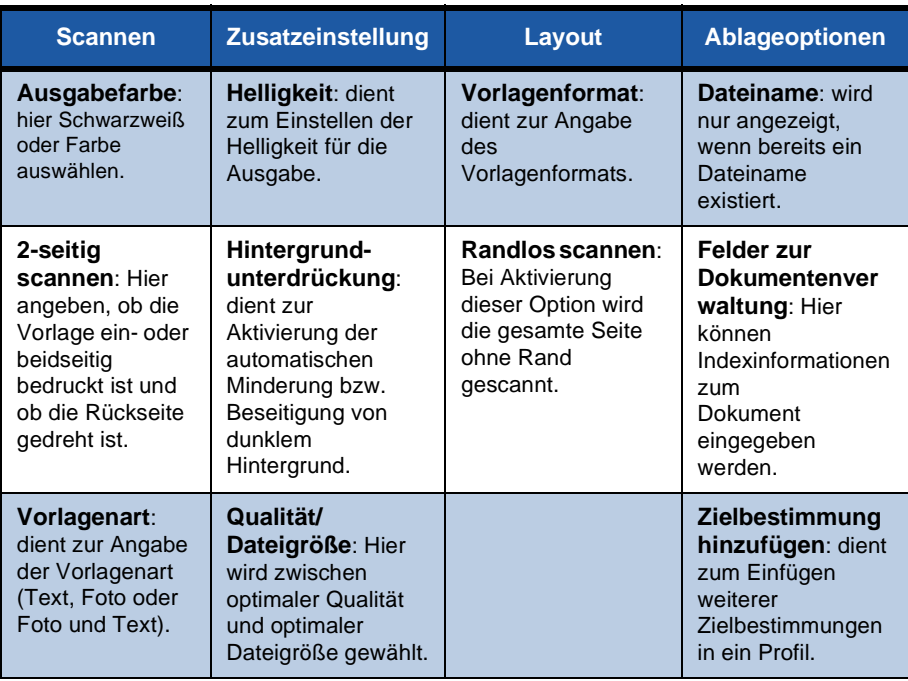

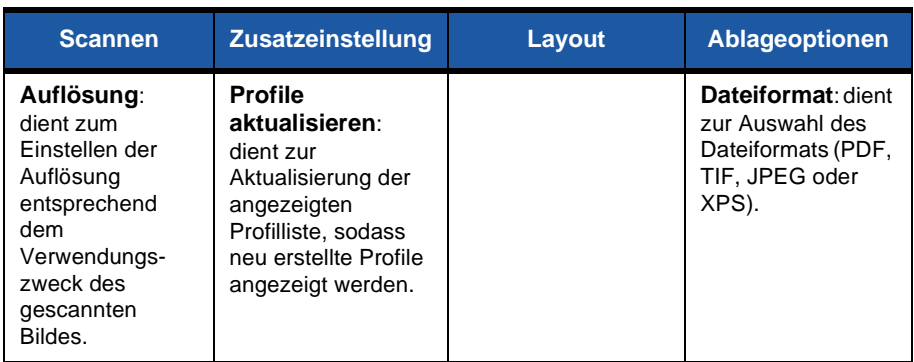

#### *5* Zum Scannen der Vorlagen **Start** drücken.

**HINWEIS:** *Zum Überprüfen des Scanauftrags die Taste* **Auftragsstatus** *am Steuerpult drücken. Der Auftrag wird in der Warteschlange angezeigt.* 

۰

# **Zusätzliche Scanfunktionen**

### **Erstellen von Scanprofilen**

Beim Scannen dienen Profile dazu, das Scanziel und die Scaneinstellungen für den betreffenden Scanauftrag festzulegen. Arbeitsabläufe lassen sich mit speziell angelegten Profilen für die häufigsten Scanaufträge effizienter gestalten.

Neue Profile basieren auf den Einstellungen des Standardprofils, es können jedoch auch vorhandene Profile kopiert und abgeändert werden. Bis zu 250 Profile können angezeigt werden.

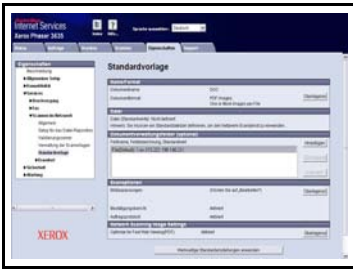

- *1* Den Webbrowser öffnen und die TCP/IP-Adresse des Geräts in das Adressfeld eingeben. Die Taste **Eingabe** drücken und auf die Registerkarte **Scannen** klicken.
- *2* Im Fenster *Allgemeines* in das Feld *Profilname* einen Namen für das Profil eintragen. Optional kann eine Beschreibung und der Eigentümer (Ersteller) des Profils angegeben werden.
- *3* Auf **Hinzufügen** klicken, um ein neues Profil zu erstellen. Das Profil wird in der Liste **Profile** links im Fenster aufgeführt.

#### **Name/Format**

*4* Auf **Bearbeiten** klicken, um den Namen und das Format der gescannten Vorlage auszuwählen. Einen Namen für die gescannte Vorlage eingeben und das Format auswählen: PDF, Mehrfachseiten-TIFF, TIFF, JPEG-JIF oder XPS. Auf **Übernehmen** klicken.

#### **Zielbestimmung**

*5* Die gescannte Vorlage kann in einem Dateiablagebereich, der vom Systemadministrator eingerichtet wurde, gespeichert oder als Fax übertragen werden, wenn die Funktion *Serverfax* am Gerät aktiviert ist. Nach Bedarf die Option **Datei** und/oder **Fax** auswählen. Bei Auswahl von "Datei" den Dateiablagebereich angeben, in dem die gescannten Vorlagen gespeichert werden sollen.

#### **Dokumentenverwaltungsfelder**

*6* Wenn für eine einfachere Dokumentenverwaltung der gescannten Bilder weitere Daten hinzugefügt werden sollen, auf **Hinzufügen** klicken und die entsprechenden Informationen eintragen.

#### **Scanoptionen**

- *7* Um die Scanoptionen zu ändern, auf **Bearbeiten** klicken. Die Optionen *2-seitig*, *Vorlagenart* sowie zusätzliche Scaneinstellungen wie *Helligkeit*, *Farbmodus*, *Vorlagenformat* und *Auflösung* können festgelegt werden. Außerdem besteht die Möglichkeit, eine Sendebestätigung zu drucken und ein Auftragsprotokoll mit dem Druckbild zu speichern.
- *8* Nach Auswahl der Optionen auf **Übernehmen** klicken.

ó

# <span id="page-34-0"></span>**Senden von E-Mail**

- *1* Die Vorlagen, die per E-Mail gesendet werden sollen, mit dem Schriftbild nach oben in den Vorlageneinzug einlegen oder mit dem Schriftbild nach unten auf das Vorlagenglas legen.
- *2* Die Taste **Alle Betriebsarten** am Steuerpult drücken.
- *3* **E-Mail** auswählen.
- *4* Die Option **Absender** antippen und die Adresse eingeben, die als Absenderadresse der E-Mail angezeigt werden soll.

**HINWEIS:** *Diese Angabe wurde möglicherweise von Administrator voreingestellt und kann dann nicht geändert werden.*

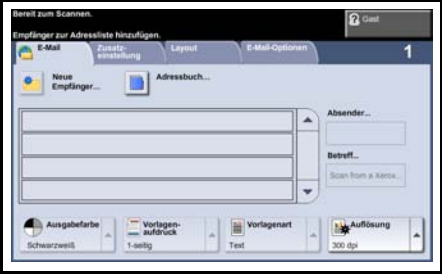

- *5* **Neue Empfänger** antippen, die E-Mail-Adresse des Empfängers eingeben und **Hinzufügen** auswählen. Wurde ein Adressbuch eingerichtet, **Adressbuch** antippen und den Namen des Empfängers eingeben. Das Adressbuch wird durchsucht und der Empfänger kann aus der angezeigten Namensliste ausgewählt werden. Auf diese Weise lassen sich mehrere Empfänger in die Empfängerliste eintragen.
- *6* Auf den Registerkarten **E-Mail, Zusatzeinstellung, Layout** oder **E-Mail-Optionen** die geeigneten Einstellungen für das Dokument auswählen.

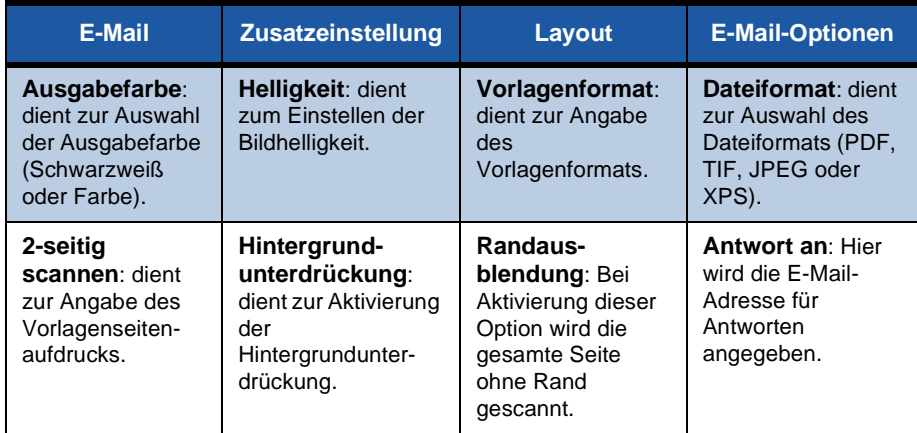

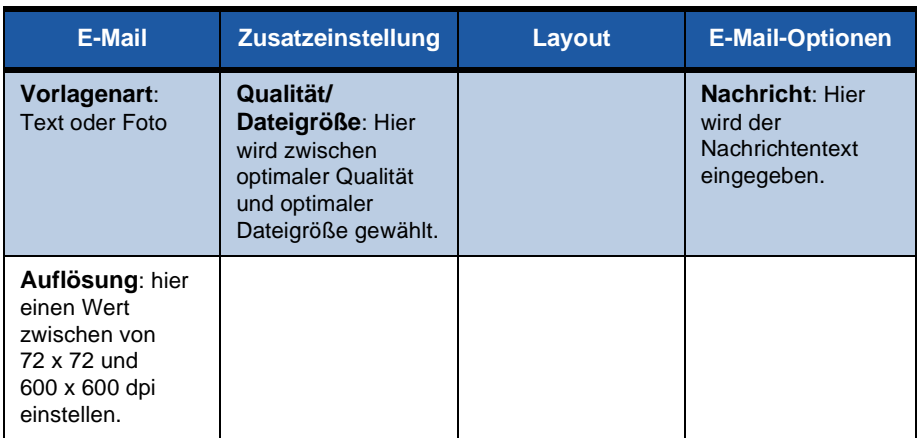

*7* Die Taste **Start** drücken, um die Vorlage einzulesen und als E-Mail-Anhang zu senden.

**HINWEIS:** *Zum Überprüfen des Auftrags die Taste* **Auftragsstatus** *am Steuerpult drücken. Der Auftrag wird in der Warteschlange angezeigt.* 

ó

# <span id="page-36-0"></span>**Leistungssteigernde Funktionen**

Der Phaser 3635MFP ist ein leistungsstarkes Multifunktionsgerät, bei dem zahlreiche digitale Funktionen in einem kompakten System vereint sind. Es ist für große Arbeitsgruppen und verschiedenste Produktionsumgebungen ausgelegt. Dank der folgenden leistungssteigernden Funktionen lässt sich der Arbeitsablauf erheblich rationalisieren und mehr Arbeit mit weniger Aufwand erledigen.

### **Individuelle Einrichtung des Geräts**

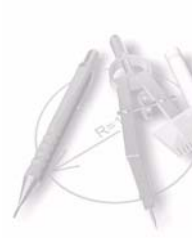

Das Gerät kann genau auf die Arbeitsabläufe und Anforderungen der jeweiligen Arbeitsumgebung abgestimmt werden. Die Startanzeige lässt sich beispielsweise auf *Systemstatus*, *Auftragsstatus, Alle Betriebsarten* oder auf eine der *Betriebsarten*  einstellen. Die Standardeinstellungen einzelner Betriebsarten können nach Bedarf vorgegeben werden; hierzu gehören Materialbehälter, eigene Größenänderungsfestwerte und 2-seitiges Kopieren, um Druckmaterial zu sparen. Die verfügbaren Optionen sind im **Verwaltungsmodus** unter der

**Display-Standardeinstellung** und unter der **Systemeinstellung** aufgeführt.

### **Online-Adressbuch**

Ein Adressbuch ist von großem Nutzen, wenn Faxe oder E-Mails häufig an die selben Empfänger gesendet werden. In ihm können Empfängerdaten wie E-Mail-Adressen oder Faxnummern eingetragen werden. Rufnummern, die im Adressbuch eingetragen sind, können auch als Kurzwahlnummern verwendet werden.

Bei entsprechender Konfiguration unterstützt das Gerät sowohl Firmenadressbücher (LDAP) als auch lokale Adressbücher. Lokale Adressbücher können mithilfe von **Internet-Services > Eigenschaften > Betriebsmodi > E-Mail-Einstellung** aus einer .csv-Datei importiert werden.

#### **Verwaltung über das Netzwerk**

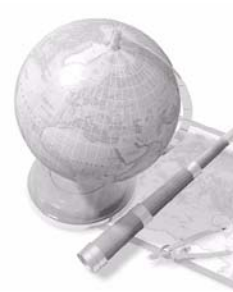

Das Multifunktionsgerät verfügt über eine eigene *CentreWare Internet-Services*-Site. Auf diese kann über einen Webbrowser zugegriffen werden. Informationen zum Gerät und zu sämtlichen an das Gerät gesendeten Aufträgen können hierdurch direkt vom eigenen Schreibtisch aus abgerufen werden.

Die Registerkarten der Internet-Services enthalten Optionen, mit denen sich der Systemstatus, einliegende Druckmaterialien, Aufträge in der Warteschlange und Administratoreinstellungen überprüfen lassen. Mithilfe dieser Funktion können sogar fertige Druckaufträge über das Internet verschickt werden.

Dazu muss nur der Webbrowser geöffnet und die IP-Adresse des Geräts angegeben werden.

#### **Versand von Papierdokumenten per E-Mail**

Gescannte Dokumente können als E-Mail-Anhang an einen oder mehrere E-Mail-Empfänger gesendet werden. Auf die E-Mail-Funktionen wird über die Taste **Alle Betriebsarten** am Steuerpult und über die Schaltfläche **E-Mail** im Display zugegriffen. Diese Funktion bietet eine hervorragende Möglichkeit, Dokumente zur eigenen Nutzung einzuscannen. Dazu muss nur die E-Mail-Funktion ausgewählt, die eigene E-Mail-Adresse eingegeben und die Vorlage gescannt werden. Und schon wenig später befindet sich die Vorlage im eigenen E-Mail-Posteingang.

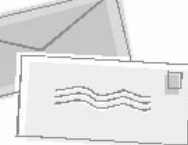

#### **Einfache Handhabung von Verbrauchsmaterialien**

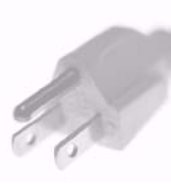

Verbrauchsmaterialien wie Druckmaterial und Heftklammern müssen immer wieder nachgefüllt, Austauschmodule müssen regelmäßig ausgetauscht werden. Komponenten wie Druckeinheit und Heftklammermagazin können vom Benutzer ausgewechselt werden, es ist also kein Besuch eines Xerox-Kundendiensttechnikers erforderlich. Dadurch wird die Ausfallzeit verringert.

### **Überzeugende Dokumente**

Das Gerät ist nicht einfach ein normaler Drucker, sondern es kann zum Drucken und Erstellen von Dokumenten eingesetzt werden, die genau auf die Anforderungen des Anwenders zugeschnitten sind, sei es in Form von Präsentationsunterlagen, Handouts oder Besprechungsnotizen.

Mit der *Broschürenerstellung* lassen sich aus 1- oder 2-seitigen Vorlagen Broschüren und mehrseitige Kopien erstellen. *Gebundene Vorlagen* können in Farbe gescannt und als Anhang per E-Mail an den Anwender selbst versendet werden. Präsentationssätze lassen sich mit der Funktion *Mehrfachbilder* erstellen und vervielfältigen. Darüber hinaus stehen eine ganze Reihe weiterer Funktionen zur Verfügung. Die Möglichkeiten sind nahezu unbegrenzt.

# <span id="page-39-0"></span>**Fehlerbehebung**

Die Qualität der Ausgabe kann von verschiedenen Faktoren beeinflusst werden. Um eine optimale Geräteleistung und Kopierqualität zu gewährleisten, sind die Richtlinien im Benutzerhandbuch unbedingt zu beachten. Die Dokumentation und die Fehlermeldungen am Gerät bieten eine Hilfestellung zur raschen Fehlersuche und -behebung.

Einige Störungen lassen sich durch Aus- und Einschalten des Geräts beseitigen. Vor dem Einschalten ca. 20 Sekunden warten. Besteht die Störung nach dem erneuten Einschalten des Geräts weiterhin, helfen die nachstehenden Hinweise möglicherweise bei der Problemlösung.

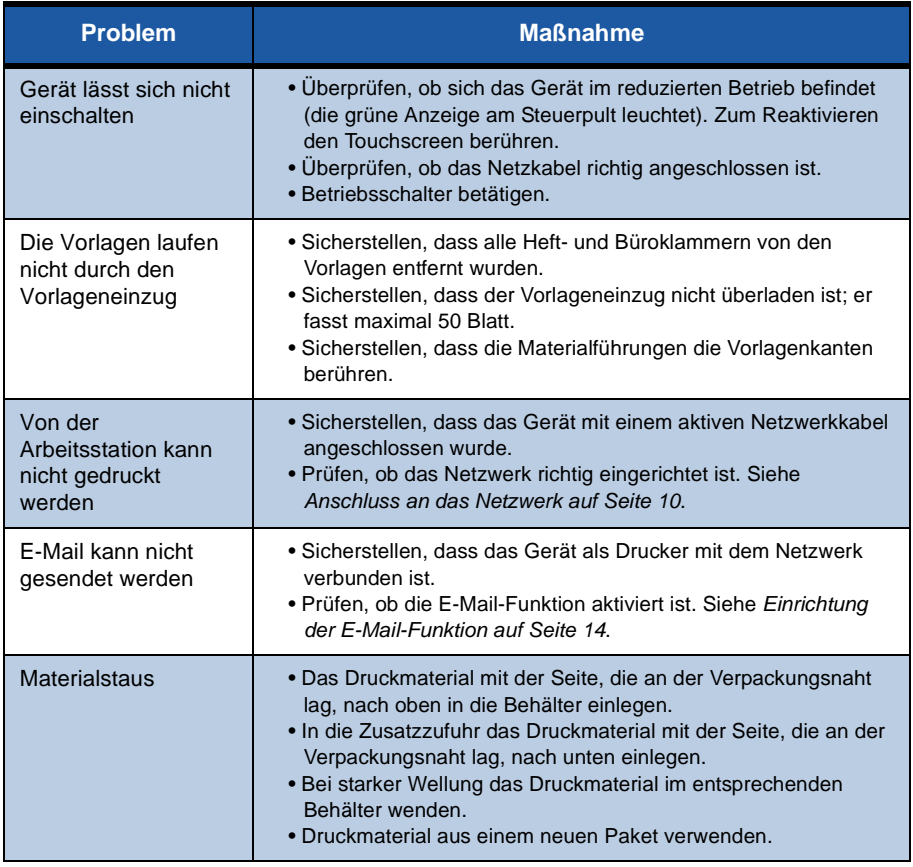

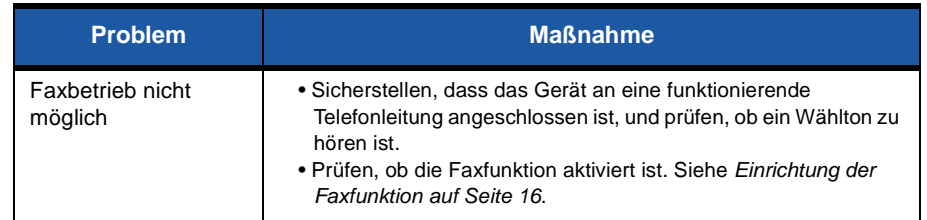

### **Materialstaus**

Bei einem Materialstau wird am Display der betroffene Gerätebereich angezeigt.

- Die eingeblendeten Anweisungen zum Entfernen des gestauten Materials befolgen.
- Sicherstellen, dass sich alle bei der Behebung eines Materialstaus betätigten Türen, Abdeckungen, Handgriffe und Hebel anschließend wieder in der korrekten Position befinden.

**HINWEIS:** *Die Staubeseitigungsbereiche variieren je nach Modell und Konfiguration.*

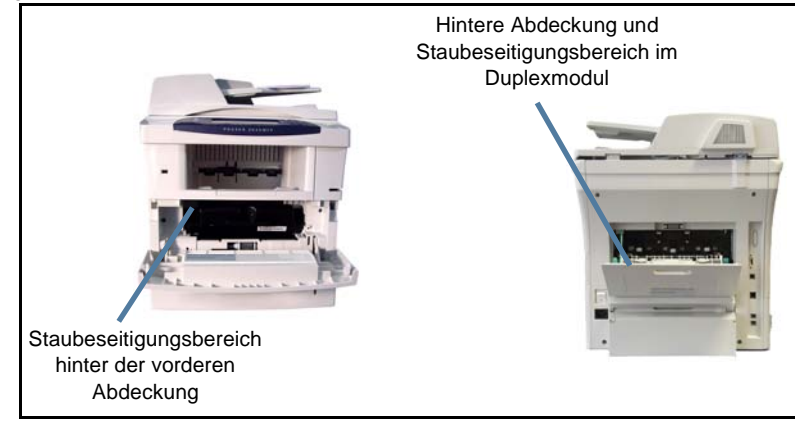

### **Vorlagenstaus**

Beim Auftreten eines Vorlagenstaus wird eine Meldung angezeigt.

• Die eingeblendeten Anweisungen befolgen und alle Vorlagen aus dem Vorlageneinzug und vom Vorlagenglas entfernen. In der Abbildung unten werden die Staubeseitigungsbereiche des Vorlageneinzugs gezeigt.

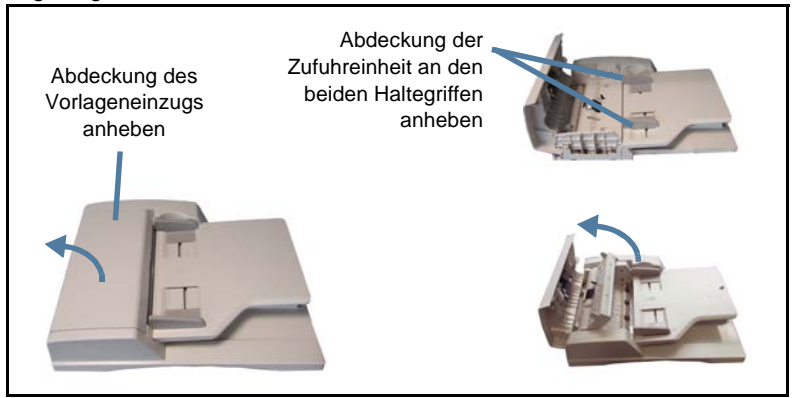

### <span id="page-42-0"></span>**Hilfe**

Beim Arbeiten mit dem Gerät ist rasche und ausführliche Hilfe nicht weit. Verschiedene Quellen bieten Hilfeinformationen und Tipps.

### **Am Gerät**

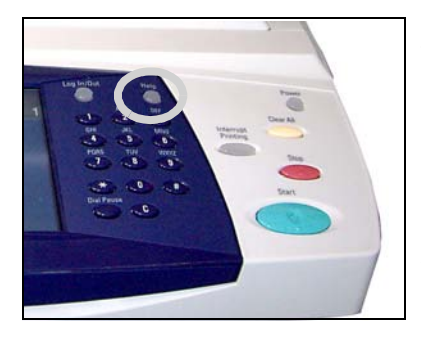

Die Online-Hilfe kann jederzeit über die Taste **Hilfe** aufgerufen werden. In Meldungen, Bildschirmanweisungen und Grafiken werden zusätzliche Informationen bereitgestellt.

### **Dokumentation**

Antworten auf die meisten Fragen sind in der Dokumentation zu finden, die sich auf den mit dem Phaser 3635MFP gelieferten CDs befindet. Ersatzweise kann die

Dokumentation über *www.xerox.com/support* heruntergeladen werden.

- *Benutzerhandbuch*: Anweisungen und Informationen zu allen Funktionen des Geräts.
- *Systemhandbuch*: detaillierte Anweisungen und Informationen zum Anschluss des Geräts an das Netzwerk und zur Installation zusätzlicher Funktionen.

### **Druckertreiber**

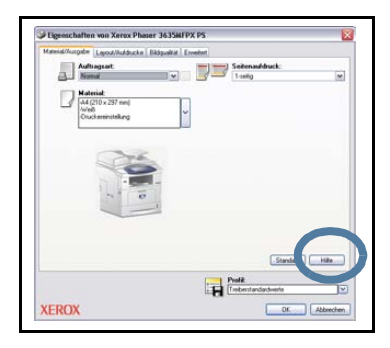

Im Druckertreiber-Dialogfeld auf die Schaltfläche **Hilfe** klicken oder die Taste [F1] drücken, um Informationen zum aktuellen Druckertreiber-Dialogfeld aufzurufen.

### **CentreWare Internet-Services**

Die Option **Index** auswählen, um den Inhalt der Internet-Services-Website anzuzeigen.

Mit der Option **Hilfe** kann auf die Xerox Online-Support-Website zugegriffen werden.

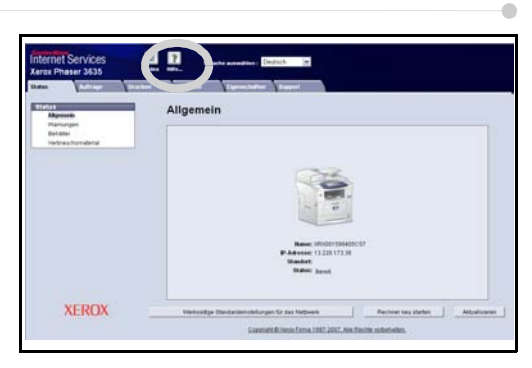

# <span id="page-44-0"></span>**Begleitblattausgabe**

### **Deaktivieren von Begleitblättern im Druckertreiber**

Zur Deaktivierung von Begleitblättern über den zum Gerät gehörenden Druckertreiber auf dem PC wie nachstehend beschrieben vorgehen.

- *1* Am PC auf das **Startmenü** klicken und dann **Drucker und Faxgeräte** auswählen.
- *2* Mit der rechten Maustaste auf den entsprechenden Drucker klicken.
- *3* Auf **Eigenschaften** klicken.
- *4* Registerkarte **Erweitert** aufrufen.
- *5* **Material/Ausgabe** auswählen und auf das **Pluszeichen** klicken, um das Menü zu öffnen.
- *6* Unter den Begleitblattoptionen **Aus** auswählen.
- *7* Auf **Übernehmen** klicken.
- *8* Auf **OK** klicken.

### **Deaktivieren von Begleitblättern am Drucker**

Zur Deaktivierung von Begleitblättern am Gerät wie im Folgenden beschrieben vorgehen.

- *1* Die Taste **Anmelden/Abmelden** auf dem Steuerpult des Geräts drücken.
- *2* Administratorpasswort eingeben und **Eingabe** antippen.
- *3* Die Taste **Systemstatus** auf dem Steuerpult drücken.
- *4* Registerkarte **Verwaltung** aufrufen.
- *5* **BedienungsschnittstelIe** und dann **Berichte** antippen.
- *6* **Druckbegleitblatt** antippen.
- *7* **Aus** antippen.
- *8* **Speichern** antippen.
- *9* Auf dem Steuerpult die grüne Administratortaste drücken.
- *10* **Abmelden** antippen.

*42 Kurzübersicht*

 $\bullet$